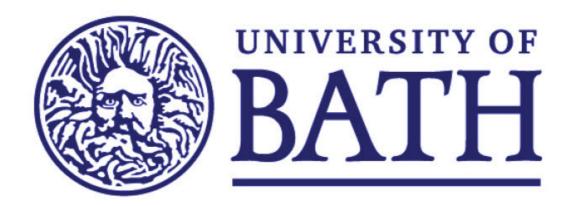

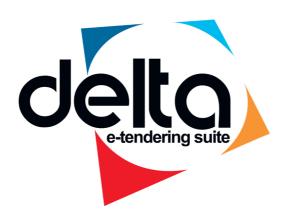

**University of Bath E-Tendering Service** 

**Secure Document Exchange** 

**Supplier User notes – Using a Restricted VAULT box** 

# Steps to using Vault - Supplier Instructions

### Restricted Procedure Instructions

If you have been invited to tender using the Vault facility and have not been given a Tenderbox Access Code (TAC), the contracting authority will be following the Restricted Procedure route. The tenderbox will automatically be available within the Vault facility within your account. Please note that if you have received an invitation to tender from the buyer confirming that they are using the Vault facility, the email address at which you have received the email needs to match the email address on the Delta-ets registration..

In order to access the tenderbox within the Vault facility, please follow these instructions:

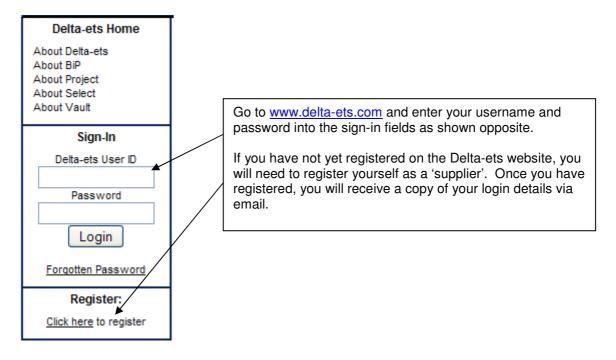

Supplier - Activity Centre ?

When you have logged into your account, you will be taken to the 'Supplier - Activity Centre'.

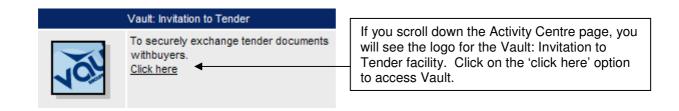

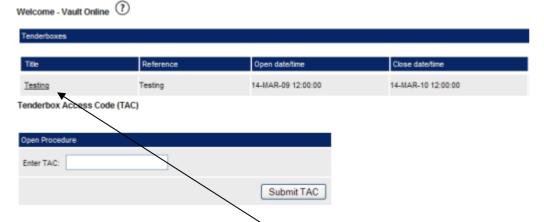

On the Vault main menu, you will be should be able to see a screen that should look this on the left-hand side of the page.

You are not required to use the Tenderbox Access Code facility as the tenderbox is already within your account. In order to view the tenderbox within your account, please click on the title of the tenderbox.

Please note that if you cannot view the link for the tenderbox within your account, you will need to contact the Delta-ets helpdesk in the first instance.

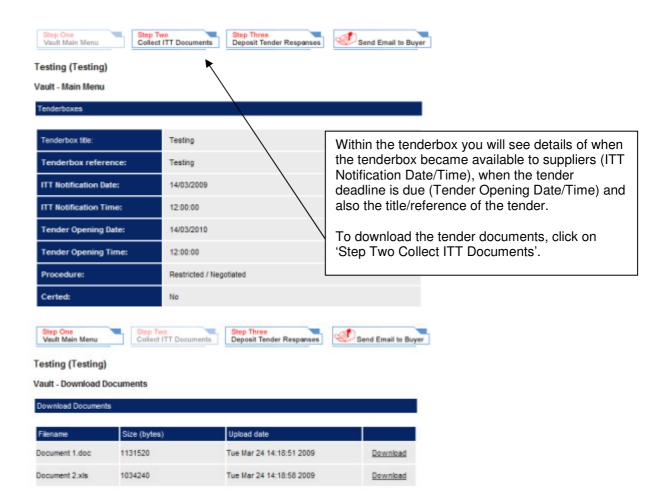

You will then be able to see a list of available tender documents (please note that there may only be one document for you to download). Click on the 'download' option next to each of the tender documents (one at a time) and save these onto your computer.

If you are having problems downloading the document(s), right-click over the 'download' link and choose either 'Save Target As' or 'Open in new window' and save the documents.

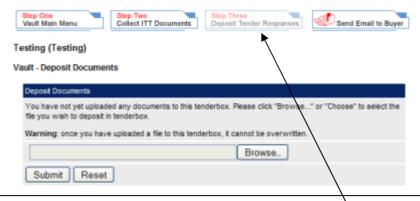

Once you have completed your responses, you will need to upload your document(s) back into the tenderbox, to allow the contracting authority to download and evaluate them.

To upload your response(s), log back into your account and go to the Vault facility. Click on the title of the tenderbox and then go to 'Step Three Deposit Tender Responses'.

You will be able to see a screen as shown above. To upload a document into the tenderbox, first click on the 'Browse' option.

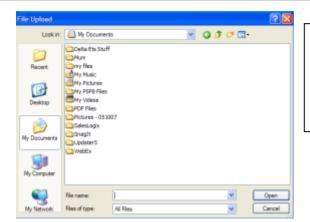

Once you have clicked on 'Browse', a new window will appear showing the documents on your computer.

Locate the folder/area in which your document(s) are saved.

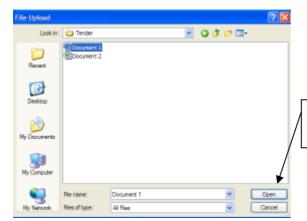

Highlight the document and then click on the 'Open' button.

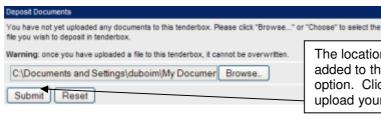

The location of the document will now be added to the text field next to the 'Browse' option. Click on the 'Submit' option to upload your response into the tenderbox.

Supplier response document Document 1.doc uploaded successfully.

Vault - Deposit Documents

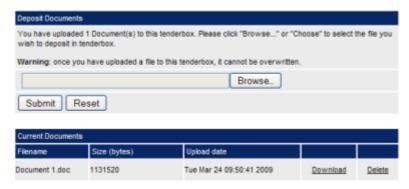

Once your document has successfully uploaded into the tenderbox, you will receive confirmation at the top of the page. You will now also be able to see a 'Current Documents' area under the 'Submit' option. This will show the document(s) you have uploaded into the tenderbox.

If you have more than one document to upload into the tenderbox, please follow the same process to upload your other documents one at a time.

| Current Documents |              |                          |          |               |
|-------------------|--------------|--------------------------|----------|---------------|
| Filename          | Size (bytes) | Upload date              |          |               |
| Document 1.doc    | 1131520      | Tue Mar 24 09:50:41 2009 | Download | <u>Delete</u> |
| Document 2.xls    | 1034240      | Tue Mar 24 09:53:41 2009 | Download | <u>Delete</u> |

Once you have successfully uploaded your responses into the tenderbox, you will be able to see all your documents listed under the 'Current Documents' area.

Thisprovides reassurance about which documents you have uploaded into the tenderbox. As you can see, you are shown the size of the documents as well as the date and time these were uploaded into the tenderbox. Please take a print screen of this as your confirmation.

Please also download each of the documents to ensure that you have uploaded these without any technical issues/corruptions.

If you have uploaded an incorrect document, click on the 'Delete' option next to the document which you wish to delete. If you need to upload a replacement document, please follow the instructions to upload your document.

#### Error!

The DELTA system encountered an error which prevented it from executing your last request. Please send an email to helpdesk@delta-ets.com (helpdesk@delta-ets.com)

Error message returned was as follows:

Illegal Filename

If when you are uploading your document(s) into the tenderbox you receive a message as shown above (Illegal Filename), this suggests that you have uploaded a document with symbols that cause problems or you have saved the document onto a network drive with higher security features.

To get past this issue, please remove all symbols within the title of the document (this includes hyphens (-), ampersands (&), brackets etc. You should also save this document onto your desktop.

If you are still having issues, please contact the helpdesk in the first instance on 0845 270 7050 or by email (helpdesk@delta-ets.com).

#### Testing (Testing)

Vault - Send Email To Buyer

| Tenderboxes<br>Use this form to ser | id an email message to the buyer.                         |                   |
|-------------------------------------|-----------------------------------------------------------|-------------------|
| Subject:                            | Tenderbox: Testing                                        |                   |
|                                     | Dear Buyer,                                               |                   |
| Message:                            | Your sincerely,<br>Mary Dubois<br>Mary - Supplier Account |                   |
|                                     |                                                           | Email Buyer Reset |

In order to contact the buyer, you will need to send an email via the tenderbox. This allows all contact to be captured within an audit trail.

To send an email to the buyer, you will need to log into your account and click on the title of the tenderbox. Once in the tenderbox, click on the option 'Send Email to Buyer'.

The subject line will automatically appear; this will generally be the title of the tenderbox. Within the message field, you will be able to add your comments/questions which can then be sent directly to the buyer.

Once you have added your comments/questions, click on the 'Email Buyer' option for this to be sent over to the buyer.

Once you have completed the above steps, you can log out of your account. The buyer will then contact you in due course regarding the outcome of the tender.

If you have any technical queries with regards to the Delta-ets website (<u>www.delta-ets.com</u>), please contact the helpdesk in the first instance on 0845 270 7050 or via email helpdesk@delta-ets.com.

## **Top Tips**

- Give yourself plenty of time when uploading your documents into the tenderbox. If you do not upload your documents in time, you may be disqualified by the contracting authority in charge of the tender.
- 2) If you have any questions regarding the documents within the tenderbox, you will need to contact the contracting authority in the first instance. To do this, please use the 'Send Email to Buyer' facility within the tenderbox.
- 3) Download and save all documents onto your computer at your earliest convenience. If you download the documents on the day of the deadline, you may not have enough time to complete the documents with all the required information and upload them into the tenderbox.
- 4) There are no size limitations within Vault. If a document is quite large in size, it may take longer to upload into the tenderbox.
- 5) If you have several documents to upload into the tenderbox, it may be a good idea to zip these together. Please contact the contracting authority first to ensure that they will accept your response in a zipped file.